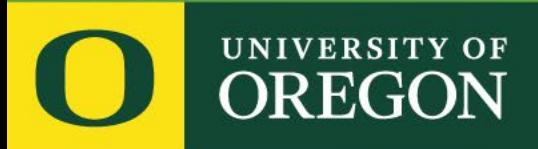

watermark<sup>\*</sup> Faculty Success | formerly Digital Measures

# .: DigitalMeasures

# Focused Reference Guide for Faculty

**Lundquist College of Business** 

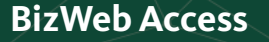

Digital Measures is the software used by the Lundquist College to record faculty data for annual reviews, faculty evaluations,

# [Click Here to Open the](https://bizweb.uoregon.edu/faculty-staff/digital-measures)  BizWeb Window:

merit raise reviews, and accreditation.

https://bizweb.uoregon.edu/faculty-staff/digital-measures

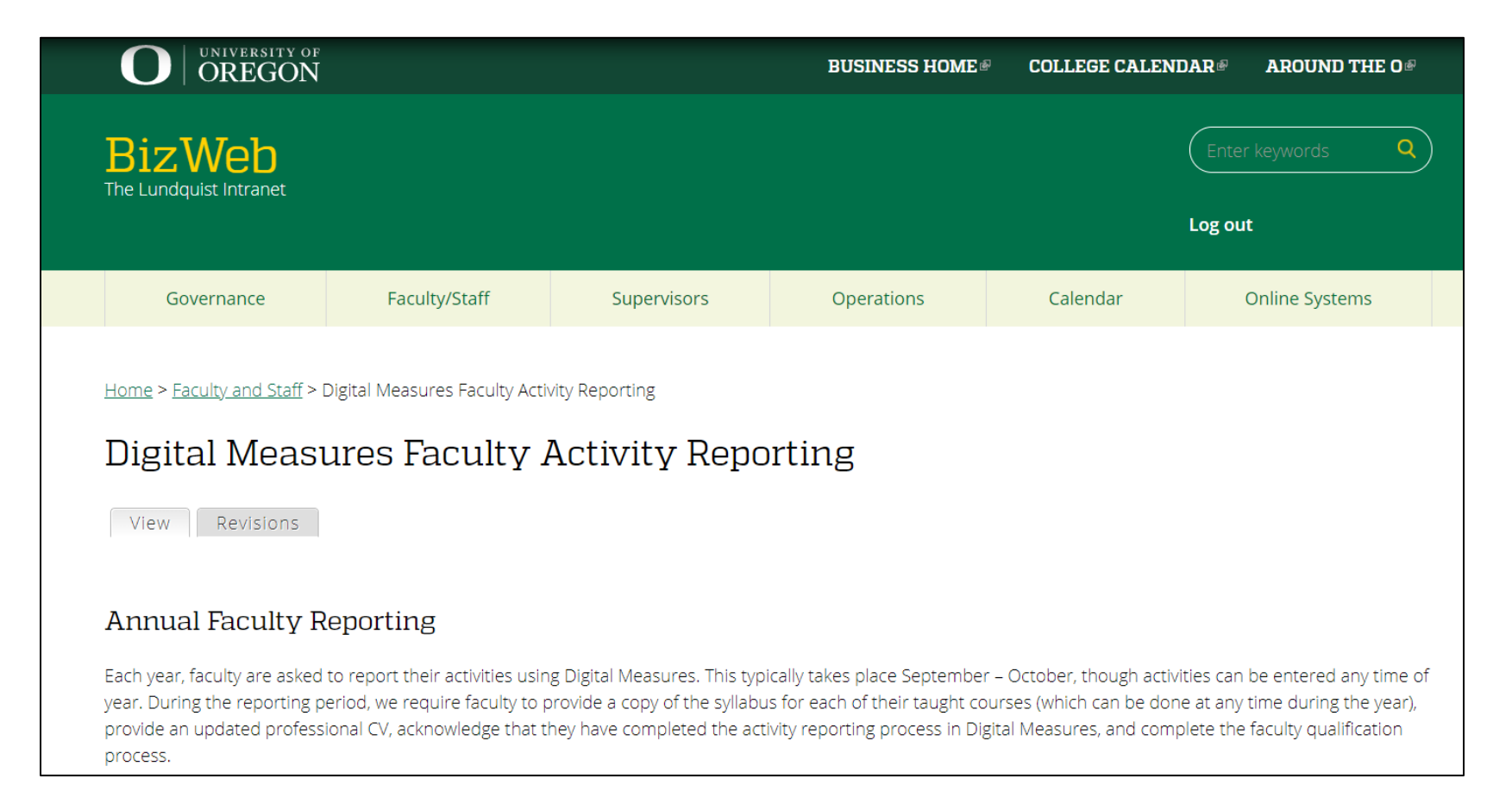

# Once on the BizWeb Digital Measures page, scroll down and select the login link.

# Logging In to Digital Measures You can use the following link to login to Digital Measures. This will use your standard DuckID and password combination you use throughout campus. Digital Measures login| https://www.digitalmeasures.com/login/uoregon/faculty/authentication/authenticateShibboleth.do@ For detailed and important information on entering data into Digital Measures, please check out the Digital Measures User Manual. Once you are logged in, you can view the generic Faculty/Staff Guide provided by Digital Measures at the top of the page or directly by using the following link: https://www.digitalmeasures.com/activity-insight/docs/guide.html@

You will login to Digital Measures via Duo using the standard DuckID (\*\*\*\*@uoregon.edu) and password combination you use throughout campus.

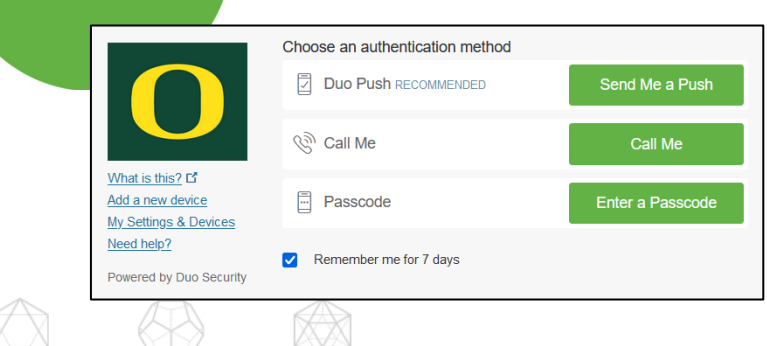

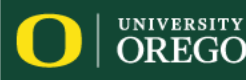

#### **Digital Measures User Homepage**

This reference guide focuses on four commonly used screens:

- 1. Teaching Innovation, Curriculum Dev…
- 2. Presentations
- 3. Publications
- 4. Service of various types

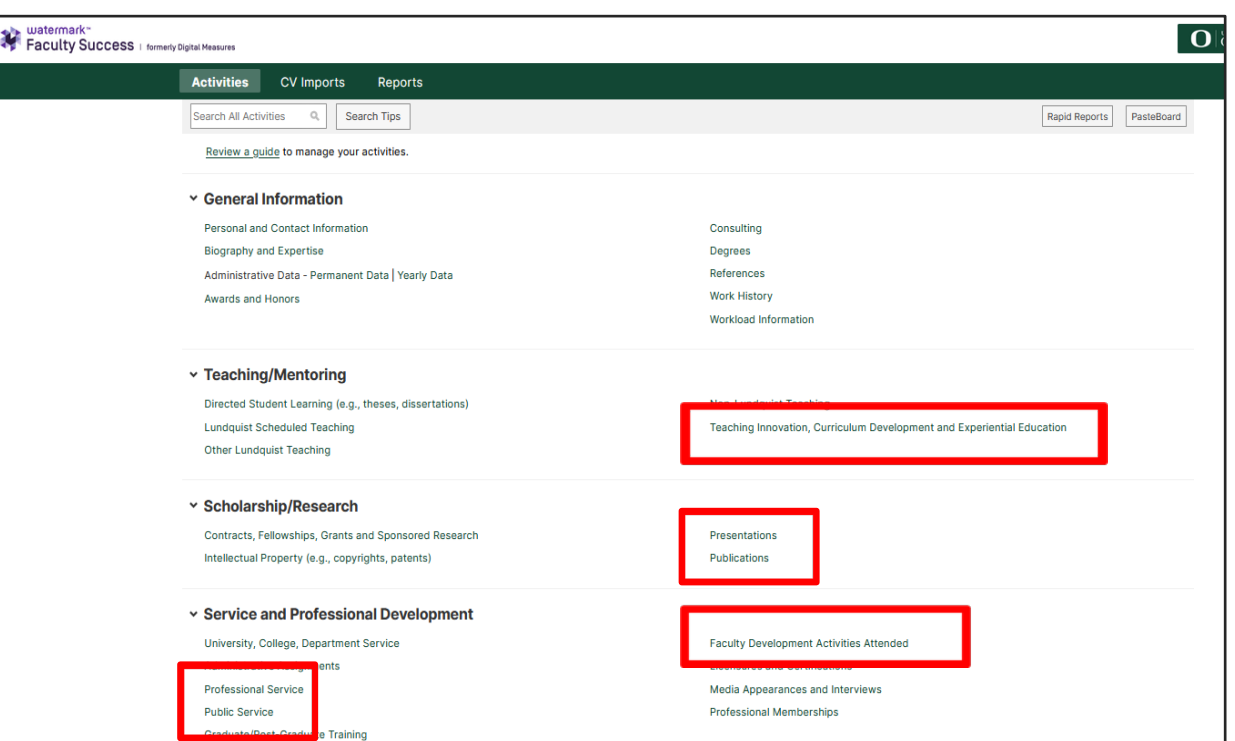

Within these screens we ask you to fill in all relevant information. When adding new items to these screens there are required fields that must be filled in before that page will save, indicated by a red asterisk \*. This reference guide walks you through each section and category and focuses on the recommended fields of input.

The next slide contains a quick reference to these most frequently used sections

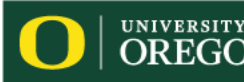

# Teaching/Mentoring

• Teaching Innovation, Curriculum Development and Experiential Education required fields: there are no required fields in this section.

# Scholarship/Research

- [Presentations](#page-7-0) required fields: Presentation Title, Presentation Type, Sponsoring Organization, Was this peer-reviewed/competitively accepted?, Meeting Type, AACSB Classification, Presenters/Authors, Date
- Publications [required fields](#page-9-0): As this is a complex section, please consult the slides for details

# Service and Professional Development

- **[University, College, and Department Service required fields](#page-17-0): Service Scope** (Department, College, or University), Position/Role (e.g., MBA Academic Committee Member, Chair, etc.), Responsibilities/Brief Description, Start and End Dates, Is this activity related to Diversity, Equity, or Inclusion?
- **Professional Service** required fields: Position/Role, Organization/Committee/Journal, Responsibilities/Brief Description, Is this activity related to Diversity, Equity, or Inclusion?, Start and End Dates
- **Faculty Development Activities Attended required fields: Is this activity related to** Diversity, Equity, or Inclusion? **Lundquist College of Business**

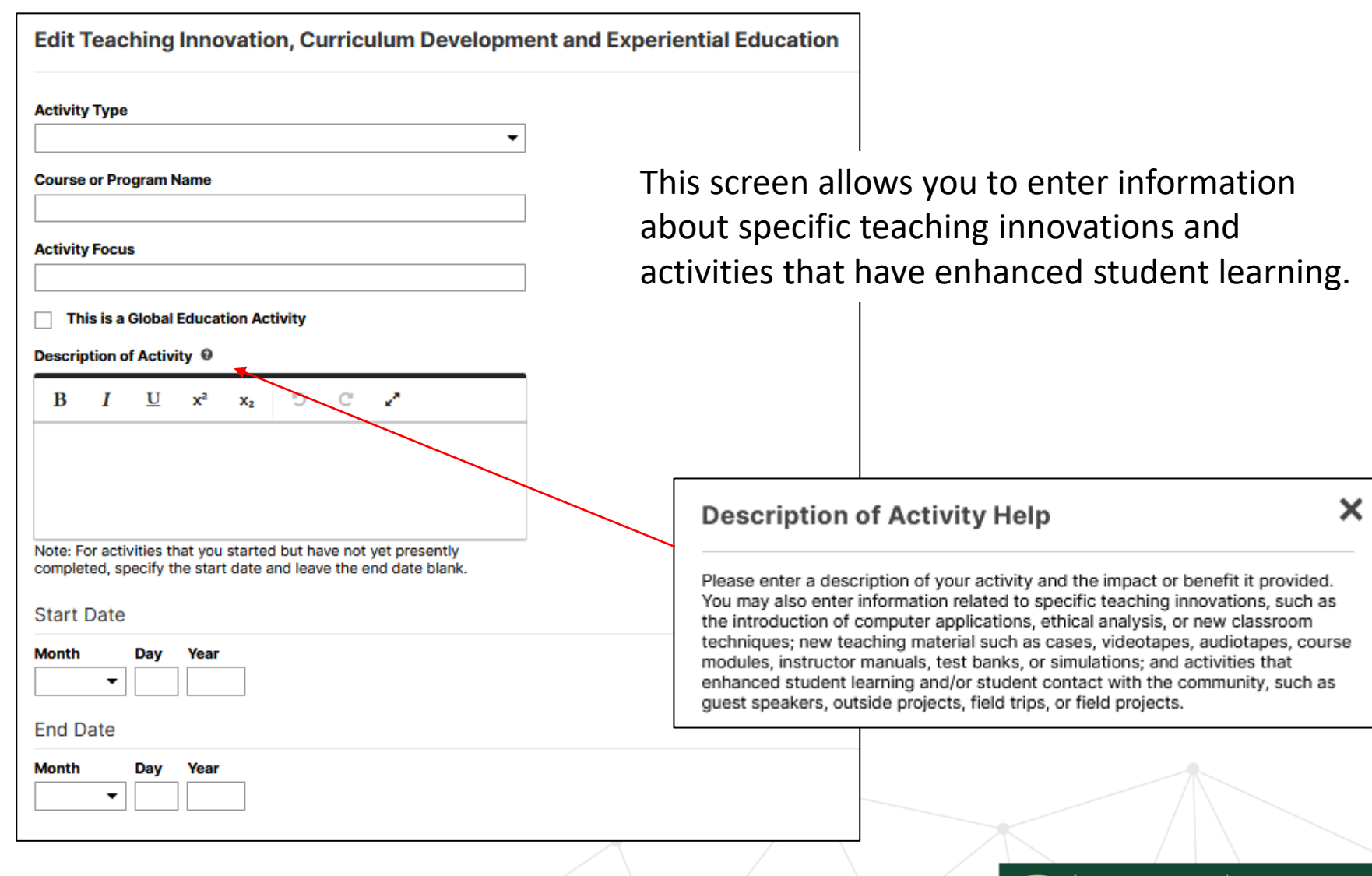

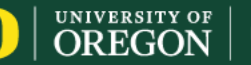

### **► Scholarship/Research**

External Fellowships, External Grants, and Sponsored Research

Intellectual Property (e.g., copyrights, patents)

Presentations **Publications** 

On each of the screens in this section, a user can add activity and associate it with other Lundquist project collaborators/co-authors. Doing this allows for one faculty to enter information on behalf of the other contributors so that it shows up in their Digital Measures as well. All listed contributors will have the ability to edit the record.

Because of this functionality, **it's very important to check your activities for duplicates**. If you have listed activity and your collaborator has as well, there will be duplicates. Please take extra care to review these screens and delete any duplicate records.

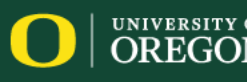

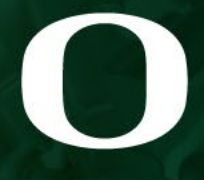

Lundquist<br>College of Business

♦

 $\bigcircled{}$ 

 $\otimes$ 

 $\mathbb{A}$ 

# Presentations

л

<span id="page-7-0"></span>**R** 

 $\mathbb{T}$ 

 $\Gamma$ 

In

J.

J

 $\Gamma$ 

**Li** 

#### **Scholarship / Research - Presentations**

Required Information:

- Presentation Title
- Presentation Type
- Sponsoring Organization
- Was this peerreviewed/competitively accepted?
- Meeting Type
- AACSB Classification
- Presenters/Authors
- Date (IMPORTANT)

The Presentations screen allows you to enter information about papers presented at conferences, panel participation, poster presentations, lectures, workshops, and more. **you don't enter a date, this activity will not show up in any reports.**

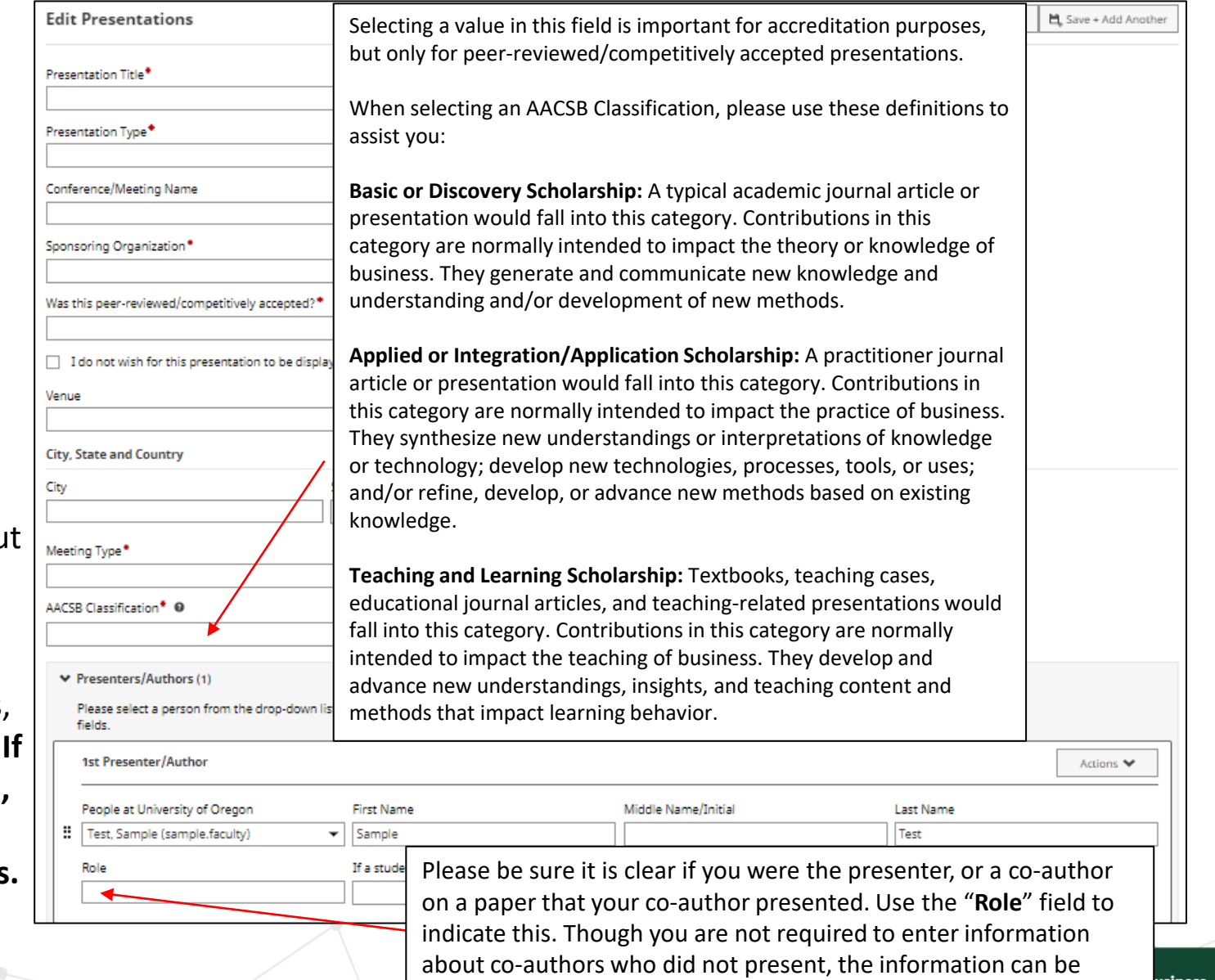

useful for our records.

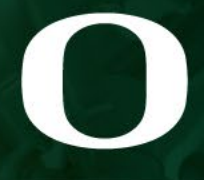

**Lundquist**<br>College of Business

 $\otimes$ 

 $\mathbb{A}$ 

♦

 $\bigotimes$ 

# Publications

a <sub>Br</sub>

<span id="page-9-0"></span>के

下

J.

In

H

in.

J.

**DAY** 

# **Publications – Add New Item (Entering data yourself on publications and work in progress)**

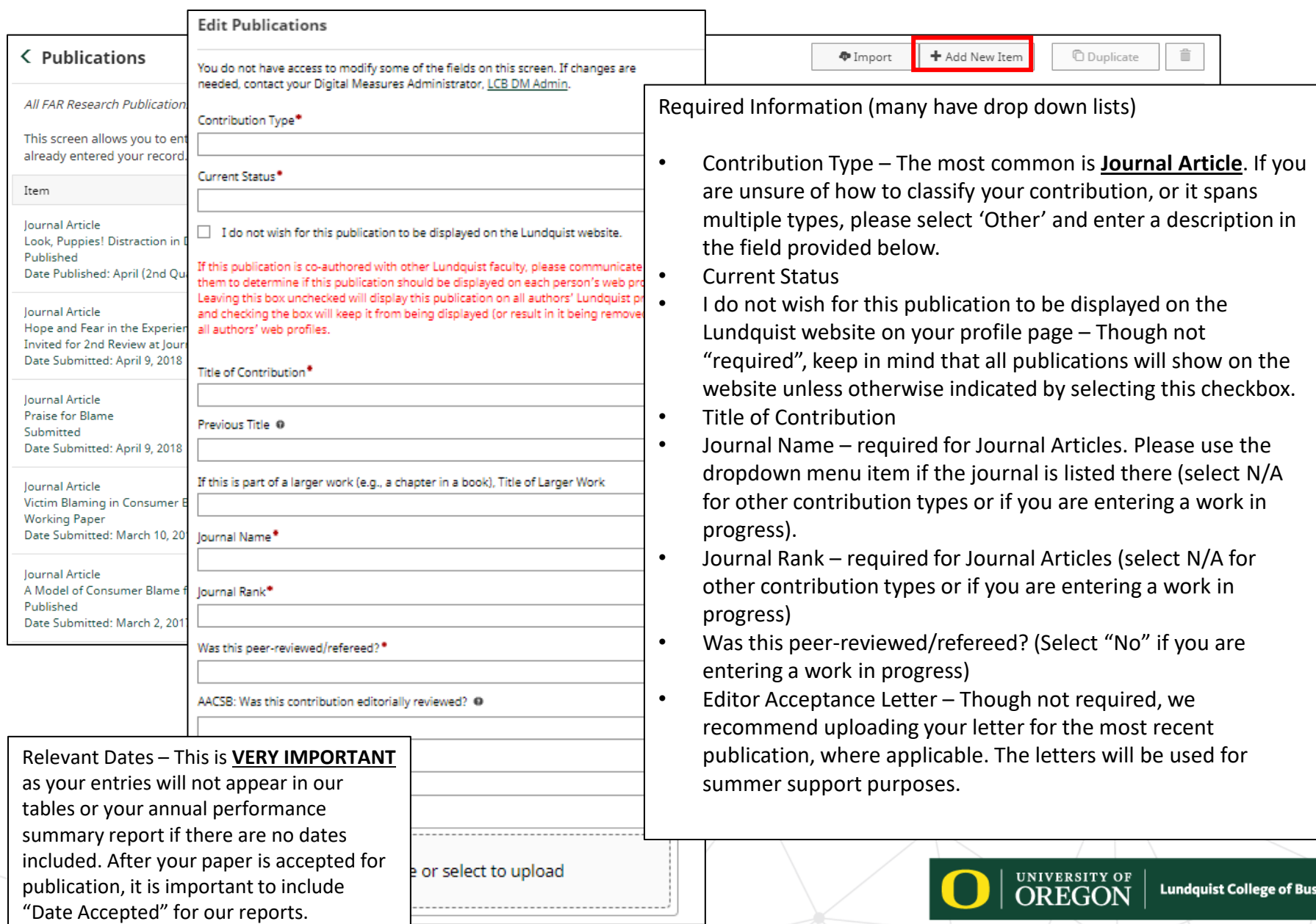

iness

#### **Publications – AACSB and Research Focus**

#### **Edit Publications**

You do not have access to modify some of the fields on this screen. If changes are needed, contact your Watermark Faculty Success Administrator, LCB DM Admin.

**Contribution Type<sup>4</sup>** 

This field is required.

**Current Status<sup>4</sup>** 

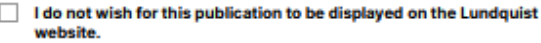

If this publication is co-authored with other Lundquist faculty, please communicate with them to determine if this publication should be displayed on each person's web profile. Leaving this box unchecked will display this publication on all authors' Lundquist profiles, and checking the box will keep it from being displayed (or result in it being removed) on all authors' web profiles.

**Title of Contribution<sup>4</sup>** 

**Previous Title @** 

If this is part of a larger work (e.g., a chapter in a book), Title of Larger Work

٠

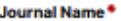

Journal Rank<sup>4</sup>

Was this peer-reviewed/refereed?<sup>4</sup>

AACSB: Was this contribution editorially reviewed/ 0

**Editor acceptance letter** 

Drop file here or select to upload

## **AACSB: Was this contribution editorially reviewed?**

Select **Yes** only if the article is **not peer-reviewed**, such as non-peer reviewed articles invited by an editor, introductions to special issues, invited book chapters, survey articles, etc, possibly appearing in a traditionally peer-reviewed journal. Otherwise you can leave blank or select "No".

## AACSB: Was this contribution editorially reviewed? Help

Editorially reviewed publications mean publications not subject to a peer review. This category may include non-peer reviewed articles invited by an editor, introductions to special issues, invited book chapters, survey articles, etc, possibly appearing in a traditionally peer-reviewed journal.

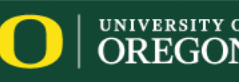

×

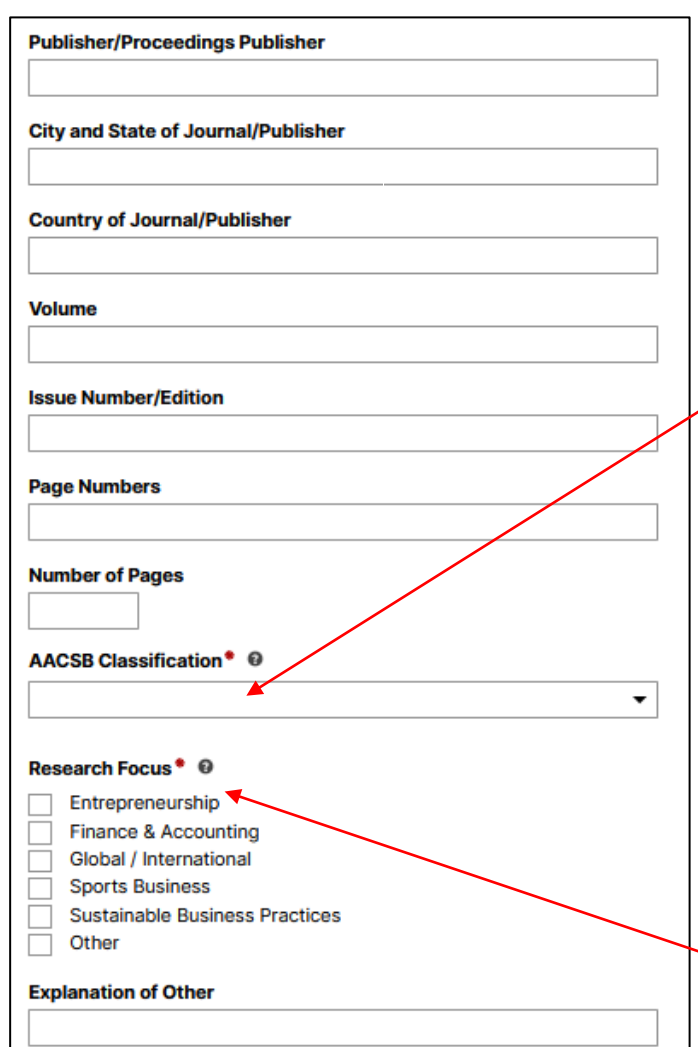

#### **AACSB Classification Definitions**

Selecting a value in this field is **especially important for accreditation** purposes if the article is published and peer-reviewed.

When selecting an AACSB Classification, please use these definitions to assist you:

- **Basic or Discovery Scholarship:** A typical academic journal article or presentation would fall into this category. Contributions in this category are normally intended to impact the theory or knowledge of business. They generate and communicate new knowledge and understanding and/or development of new methods.
- **Applied or Integration/Application Scholarship:** A practitioner journal article or presentation would fall into this category. Contributions in this category are normally intended to impact the practice of business. They synthesize new understandings or interpretations of knowledge or technology; develop new technologies, processes, tools, or uses; and/or refine, develop, or advance new methods based on existing knowledge.
- **Teaching and Learning Scholarship:** Textbooks, teaching cases, educational journal articles, and teaching-related presentations would fall into this category. Contributions in this category are normally intended to impact the teaching of business. They develop and advance new understandings, insights, and teaching content and methods that impact learning behavior.

This field is intended to collect research data related to the Centers of Excellence and Global/International research. We do not include single discipline fields in the drop-down because we can track research by department through other data fields.

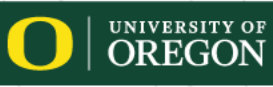

#### **Collaborator Function**

If you have collaborated on an intellectual contribution (publication, presentation, etc.), Digital Measures provides an easy method of entering the contributors. When the collaborators are also from Lundquist, this activity will show up on the relevant screen for that faculty member with a message that it was entered by you. Likewise, if other members of the Lundquist faculty enter intellectual contribution records on their end and list you as a contributor, it will show up on your record. All contributors have the ability to edit the record.

Because of this functionality, it's very important to check your activities for duplicates and to check that a record has not already been added by other contributors before adding it. Please communicate with the other contributing Lundquist faculty to determine who will enter the record. A general rule to follow would be the first listed contributor is responsible for a record.

Entering collaborators is simple. **If they are a current member of the Lundquist Faculty**, **just select their name from the menu on the left**. We ask that you use this method for any Lundquist collaborators. Otherwise, faculty from other institutions can be entered in the fields provided. You can use the 'Add' button at the bottom to add a single row or multiple rows for contributors. Once entered, re-ordering can be easily performed using the up and down arrows on the right-hand side of the form. Please order co-authors in the order they appear in the publication.

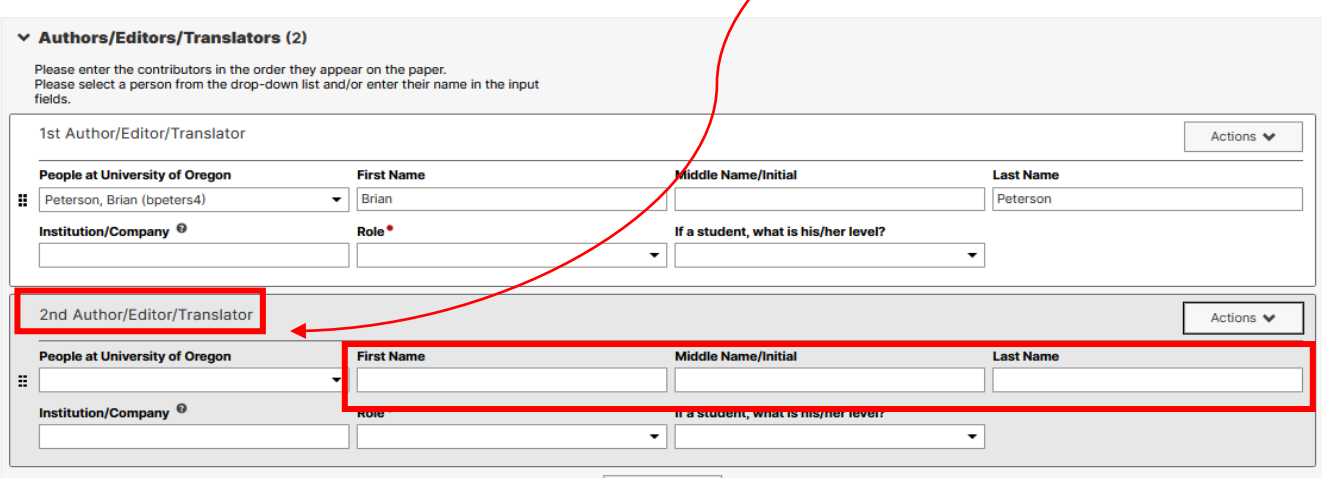

+ Add Row

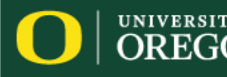

# Rejected Articles

If you submit a contribution that is rejected and you plan to submit it to a different journal or publisher, you have several options for representing this.

- 1. You can create a new record for the journal/article instance and change the old record status to "**rejected**". You may use the "**Previous Title**" field to indicate when an article had a previous title that differed from the "Title of Contribution". For example, you may want to indicate this in order to link publications of an earlier version to this particular contribution.
- 2. By using this method, you will maintain an **accurate record of the trajectory of a particular journal article**. This can be helpful for junior faculty to document progression of your research toward publication, though retaining historical information on journal submissions and multiple changes in status is optional and up to the individual faculty member.
- 3. You can choose to delete the old (rejected) record(s) altogether and create and retain a new record for the current status of your article at a particular journal. This will not maintain a record of your article's trajectory.
- 4. You can overwrite the rejected article by changing the status, journal name, and any other pertinent details. This will not maintain a record of your article's trajectory.

Note: Department heads will get a summary of your activity for the year, including records marked as rejected, if you choose to retain those, as part of the **Performance Summary report**.

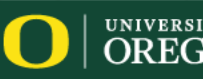

# Accepted Journal Publication

Once your article has been accepted/published, please change the status in Digital Measures to "Accepted" or later to "Published" and add the date that the article was accepted and separately the date the article was published. Including these dates is very important for the article to show up in our reporting and tables, including your performance summary reviewed by your department head. Follow guidance above for how to handle rejected records.

# Works in Progress

For works in progress (journal articles, books, and book chapters) *to show on your Performance Summary*, you must indicate both a "Date Started" and "Expected Date of Submission". If you are unsure of your expected date of submission, selecting something in the distant future will suffice. Once you submit or receive an acceptance, you can change the dates as needed. You can also delete the record, should you take a different course in the future.

# Marketing Science Institute (MSI) Papers

For articles published as an MSI Working Paper, please create a separate record for the MSI publication vs. the article that is submitted/accepted/published to a peer-reviewed journal. This will keep our AACSB tables clean, while still highlighting the accomplishment in your Performance Summary.

- Contribution Type = Journal Article
- Current Status = Working Paper
- Journal Name = Marketing Science Institute Working Paper Series
- Journal Rank = Other
- Was this peer-reviewed/refereed? = **No** (choosing Yes includes these in accreditation tables where they should not appear)

Your MSI Working Paper will show under the Performance Summary category, "Research Publications in Progress" and will show on your web profile under Current Projects.

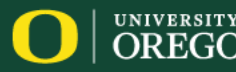

389 Lillis

541-346-5179

Publications will be updated on your Lundquist website profile if, in Digital Measures, they have a Current Status of Published, Accepted, Conditionally Accepted, Working Paper, or In Preparation; Not Yet Submitted. Published, Accepted, and Conditionally Accepted publications will display on your web profile Publications tab. Working Papers and In Preparation; Not Yet Submitted publications will display on your web profile Current Projects tab.

*To exclude publications from your Lundquist web profile*, please select the checkbox, "I do not wish for this

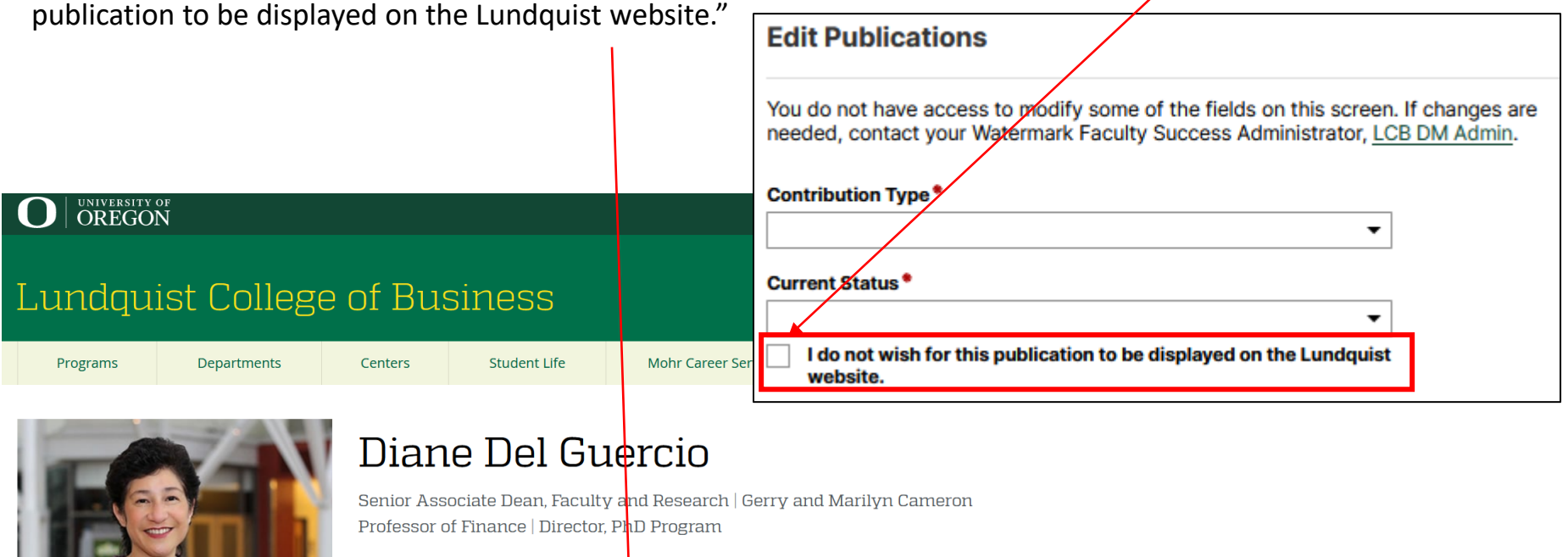

**Expertise** 

Del Guercio, Diane, and Tracie Woidtke. "Can Strong Corporate Governance Mitigate the Negative Influence of 'Special Interest' Shareholder Activists? Evidence from the Labor Market for

**Publications** 

About

**Journal Articles** 

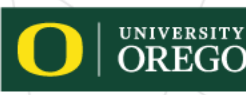

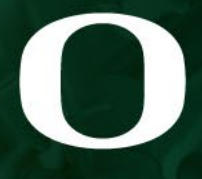

**Lundquist**<br>College of Business

♦

# University, College, Department Service

<span id="page-17-0"></span>Ì,

Γ

**DATE** 

#### **Service and Professional Development - University, College, Department Service**

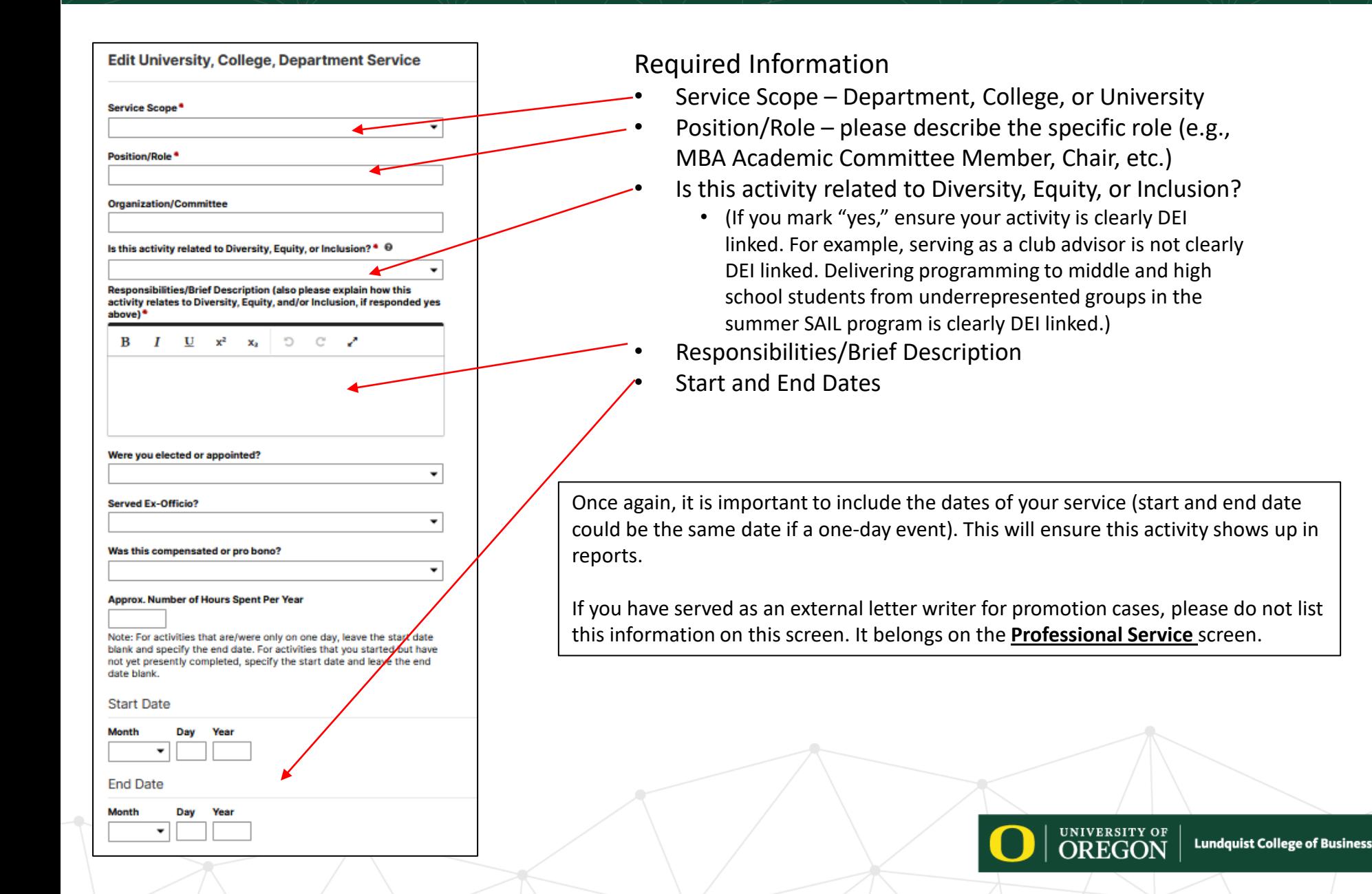

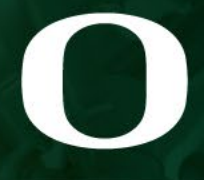

**Lundquist**<br>College of Business

 $\bigotimes$ 

 $\triangle$ 

♦

 $\left\langle \right\rangle$ 

# Professional Service

<span id="page-19-0"></span>Ì.

下

ा

J-

Ì.

J.

∫

**Death** 

#### <span id="page-20-0"></span>**Service and Professional Development - Professional Service**

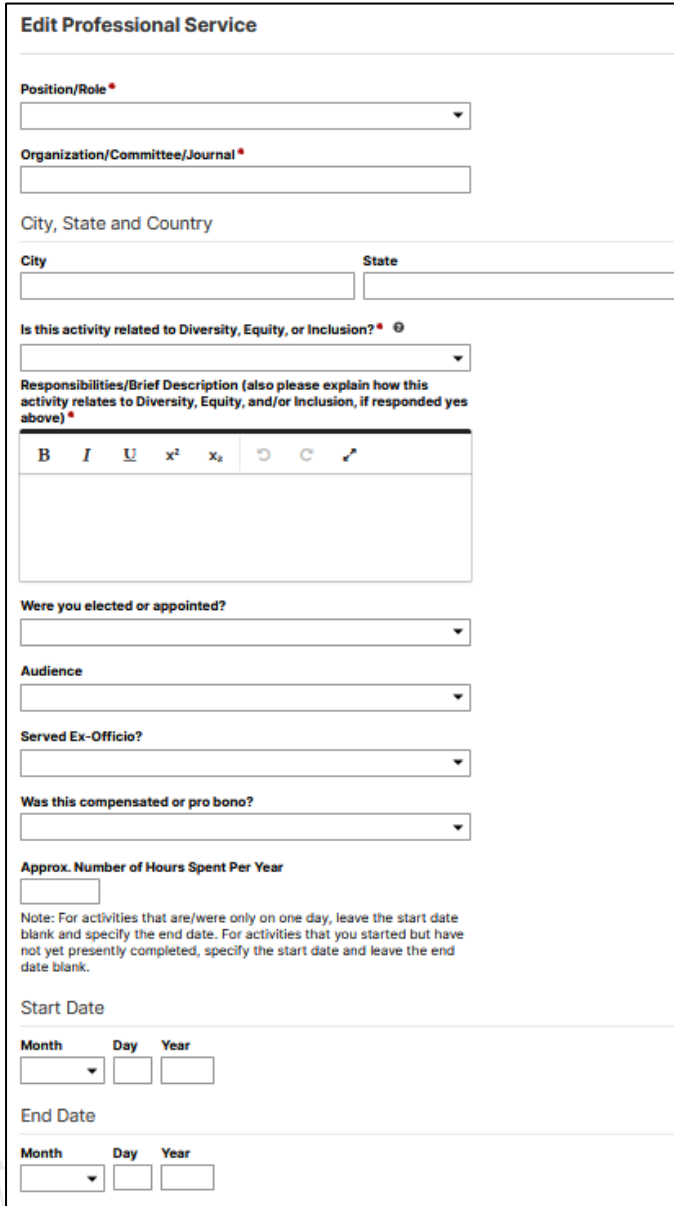

The Professional Service screen is where you will enter activities and leadership positions with professional organizations, committees, and clubs outside of the university that are related to your teaching and research (e.g., peer-review of manuscripts).

#### Required Fields

- Position/Role
- Organization/Committee/Journal
- Is this activity related to Diversity, Equity, or Inclusion? If "yes" is selected ensure your activity is clearly DEI linked. For example, reviewing for a journal is not clearly DEI linked. Reviewing for a diversity-related special issue of a journal is clearly DEI linked
- Responsibilities/Brief Description
- Start Date
- End Date

As an external letter writer for promotion cases, please list your role on this screen as "Promotion Case External Reviewer". Do not list it under University/College Service.

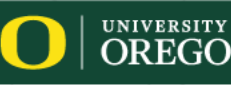

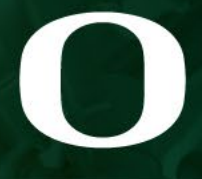

**Lundquist**<br>College of Business

♦

# Faculty Development Activities Attended

Ì.

ா

 $\Gamma$ 

 $\Gamma$ 

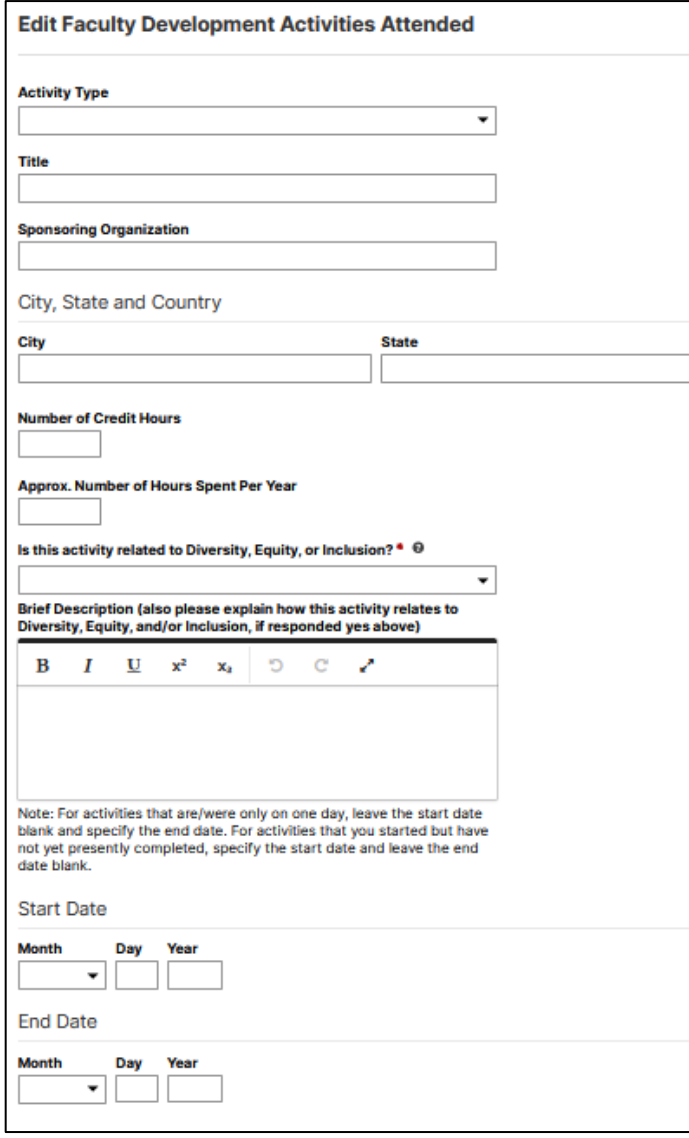

# **Faculty Development Activities Attended**

The Faculty Development Activities Attended screen allows you to keep track of your professional development activities (e.g., attended TEP workshop). Required Fields (if applicable): Is this activity related to Diversity, Equity, or Inclusion? (If you mark "yes," ensure your activity is clearly DEI linked. For example, attending a sports industry conference is not clearly DEI linked. Attending a diversity curriculum seminar is clearly DEI linked.) Brief Description (also please explain how this activity relates to Diversity, Equity, and/or Inclusion, if responded yes)

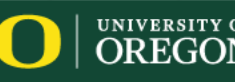

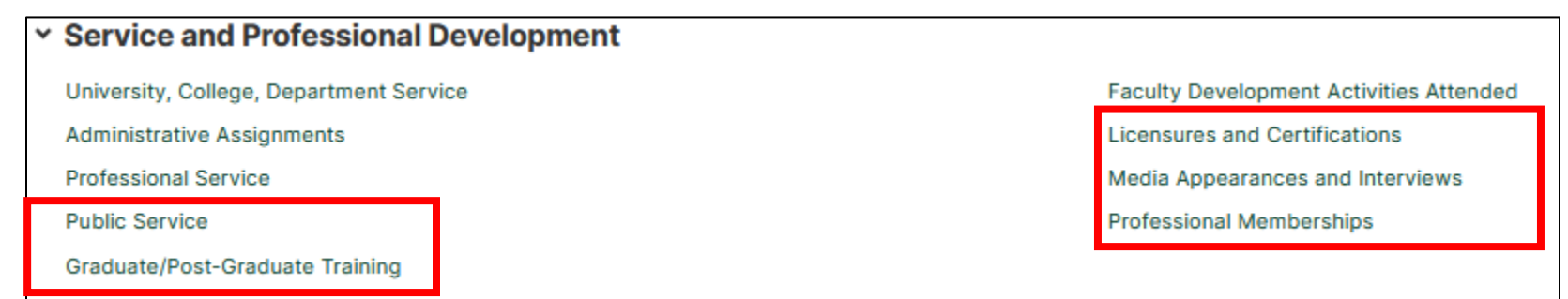

#### **Public Service**

The Public Service screen is where you should enter activity related to volunteer work outside of your field of research or teaching.

### **Graduate/Post-Graduate Training**

The Graduate/Post-Graduate Training screen allows you to keep track of training activity. Reporting in this area is not required at this time. Required Fields (if applicable): Is this activity related to Diversity, Equity, or Inclusion?

## **Licensures and Certifications**

The Licensures and Certifications screen allows faculty to track which certifications they currently hold or have held in the past.

### **Media Appearances and Interviews**

The Media Appearances and Interviews screen provides a location for faculty to track their appearances on local and national media outlets, including TV, radio, newspaper, magazine, or internet.

# **Professional Memberships**

Note that leadership positions held or other activities performed for an organization should be entered under University, College,

Department Service; Professional Service; or

Public Service.

### **AACSB Faculty Qualification CV**

This CV is specifically designed to be used during the annual AACSB faculty qualification process. The dates are pre-populated to the relevant 5-year timeframe and that time range is automatically printed at the top of the CV for administrative purposes.

#### **Performance Summary Report**

This report primarily is used for annual evaluation purposes. It serves as a summary of your activity that you can review to ensure that you remembered to enter all relevant activity.

### **Vita**

With this tool, you can create your CV using a sample CV template or you can customize your CV. For information on creating a custom CV, [click here.](https://www.digitalmeasures.com/activity-insight/docs/reporting.html)

#### **Rapid Reports**

While you are managing your activities, you may want to see how a particular change looks on a report. Rapid Reports provides you with quick and easy access to the reports you can run from Digital Measures.

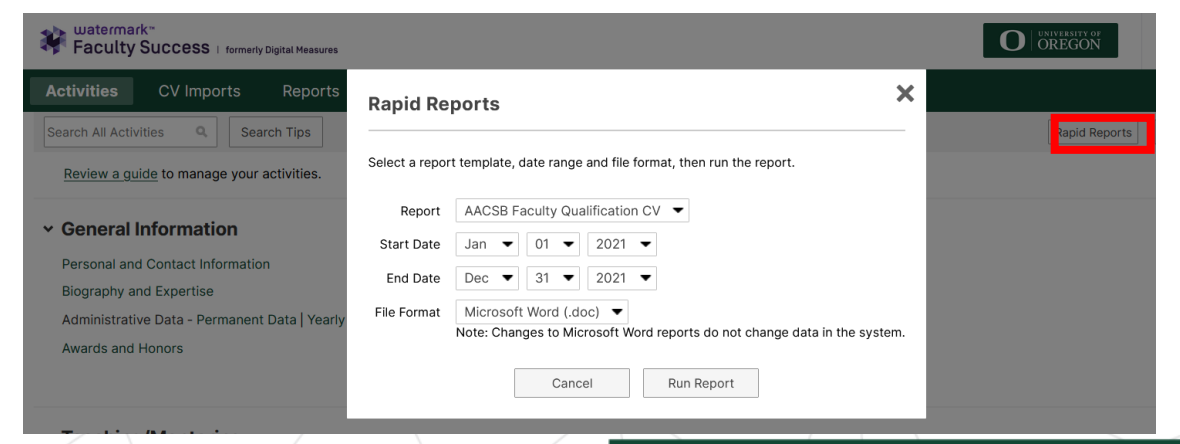

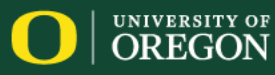

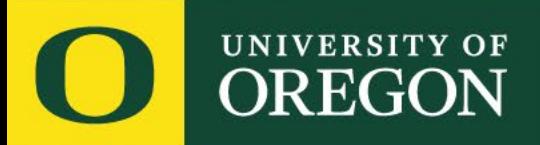

# Reach out to [lcbdmadmin@uoregon.edu](mailto:lcbdmadmin@uoregon.edu) with questions.

**Lundquist College of Business**